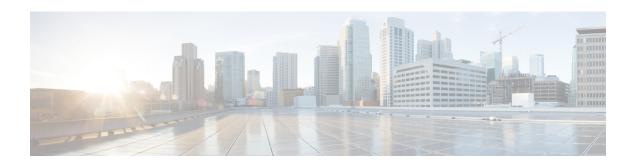

# **Cluster Expansion—Converged Nodes**

• Cluster Expansion—Converged Nodes, on page 1

## **Cluster Expansion—Converged Nodes**

#### Before you begin

- Converged nodes can be added after cluster creation.
- This procedure includes Windows Operating System installation.
- Prior to cluster expansion, ensure that the Windows ISO file is available.
- For Hyper-V clusters running on releases earlier than 3.5(2a), cluster expansion is supported for **converged nodes** only.
- **Step 1** Launch the Cisco HX Data Platform Installer.
- **Step 2** In the login page, enter the following credentials:

Username: root

Password (Default): Cisco123

Note Systems ship w

Systems ship with a default password of Ciscol23 that must be changed during installation. You cannot continue installation unless you specify a new user supplied password.

- Step 3 Check the I accept the terms and conditions checkbox, and click Login.
- Step 4 On the Select a Workflow page, select Cluster Expansion.
- **Step 5** On the **Cluster** page, complete the following fields and click **Continue**.

| Field                       | Description                                            |
|-----------------------------|--------------------------------------------------------|
| Cluster Management Hostname | The hostname for the existing cluster.                 |
| User Name                   | Administrator username for the existing cluster.       |
| Password                    | Password for the administrator user of the HX cluster. |

### **Step 6** On the **Credentials** page, complete the following fields and click **Continue**.

| Field                                                      | Description                                                                                                    |  |
|------------------------------------------------------------|----------------------------------------------------------------------------------------------------|--|
| UCS Manager Credentials                                    |                                                                                                    |  |
| UCS Manager Hostname                                       | Cisco UCS Manager FQDN or IP address                                                                                                    |  |
| UCS Manager User Name                                      | Administrator user or a user with Cisco UCS Manager administrator privileges.                                                                                                    |  |
| Password                                                   | The password for UCS Manager.                                                                                                    |  |
| Domain Information                                         |                                                                                                    |  |
| HX Service Account                                         | The HX Service account associated with the existing cluster.                                                                                                    |  |
| Password                                                   | The password for the HX Service account.                                                                                                    |  |
| <b>Constrained Delegation</b>                              |                                                                                                    |  |
| Configure Constrained Delegation                           | Select one of the checkboxes.                                                                                                    |  |
| now(recommended) or Configure Constrained Delegation later | Constrained Delegation is required for VM Live Migration. To configure Constrained Delegation later, use the procedure described in Configuring a Static IP Address for Live Migration and VM Network. |  |
| HX Service Account Password                                | Required for Constrained Delegation.                                                                                                    |  |
| Use HX Service Account                                     | Click the checkbox if HX service account is provided.                                                                                                    |  |
|                                                            | If checked, the HX service account will be used for Constrained Delegation. The user must be a domain administrator.                                                                                   |  |
| Username                                                   | Enter a domain level username.                                                                                                    |  |
| Password                                                   | Enter a domain level password.                                                                                                    |  |
| Hypervisor Credentials                                     | ,                                                                                                    |  |
| Local Administrator Account                                | Local administrator username for the Hyper-V hosts.                                                                                                    |  |
| Password                                                   | Password for the local administrator account.                                                                                                    |  |

Step 7 On the Node Selection page, view all the associated and unassociated servers under the Associated and Unassociated tabs respectively.

Under the **Unassociated** tab, you can choose to add any nodes to the existing cluster.

Under the **Associated** tab, you can choose to unassociate servers from the existing cluster.

- Step 8 On the UCSM Configuration page, view or modify the auto-populated details for the VLAN configuration and MAC Pool information for the existing cluster. Then, click Continue.
- **Step 9** On the **Hypervisor Configuration** page, complete the following fields:

| Field                        | Description                                                                                                    |
|------------------------------|----------------------------------------------------------------------------------------------------|
| Install Hypervisor (Hyper-V) | By default, this checkbox is selected.                                                                                                    |
|                              | Leave the checkbox selected to enable OS installation and network configuration. Click <b>Browse</b> to select and upload the ISO file. Alternatively, drag and drop the ISO file into the area. |
|                              | From <b>Select the Operating System you wish to install</b> choose one of the following                                                                                                    |
|                              | Windows Server 2016 Datacenter (Desktop Experience)                                                                                                    |
|                              | Windows Server 2016 Datacenter (Core)                                                                                                    |
|                              | Windows Server 2019 Datacenter (Desktop Experience)                                                                                                    |

#### Click Continue.

- **Step 10** On the **Node Configuration** page, click **Add Converged Server** to add the servers to your existing cluster.
- **Step 11** Click **Start** to begin the expansion. The **Progress** page displays the progress of the configuration tasks
- **Step 12** Perform the following post installation steps:
  - Configuring a Static IP Address for Live Migration and VM Network
  - (Optional) Post Installation Constrained Delegation
  - Configure Local Default Paths
  - Checking the Windows Version on the Hyper-V Host

Cluster Expansion—Converged Nodes